# *ΦΥΛΛΟ ΕΡΓΑΣΙΑΣ 6.5 MICROSOFT VISUAL BASIC*

# **ΣΤΟΧΟΙ**

- 1. Σχεδιασμός φόρμας.
- 2. Χρήση χειριστηρίων από την εργαλειοθήκη.
- 3. Γραφή κώδικα.
- 4. Εκτέλεση εφαρμογής.
- 5. Αποθήκευση έργου.

## **1. Εκκίνηση Microsoft**

Εκκινήστε τη Microsoft Visual Basic

### **2. Τοποθετήστε τα αντικείμενα σας στην φόρμα**

- 1. Δημιουργήστε ένα νέο **Project**
- 2. To νέο αντικείμενο που θα πρέπει να δημιουργήσετε είναι το **Τextbox**.

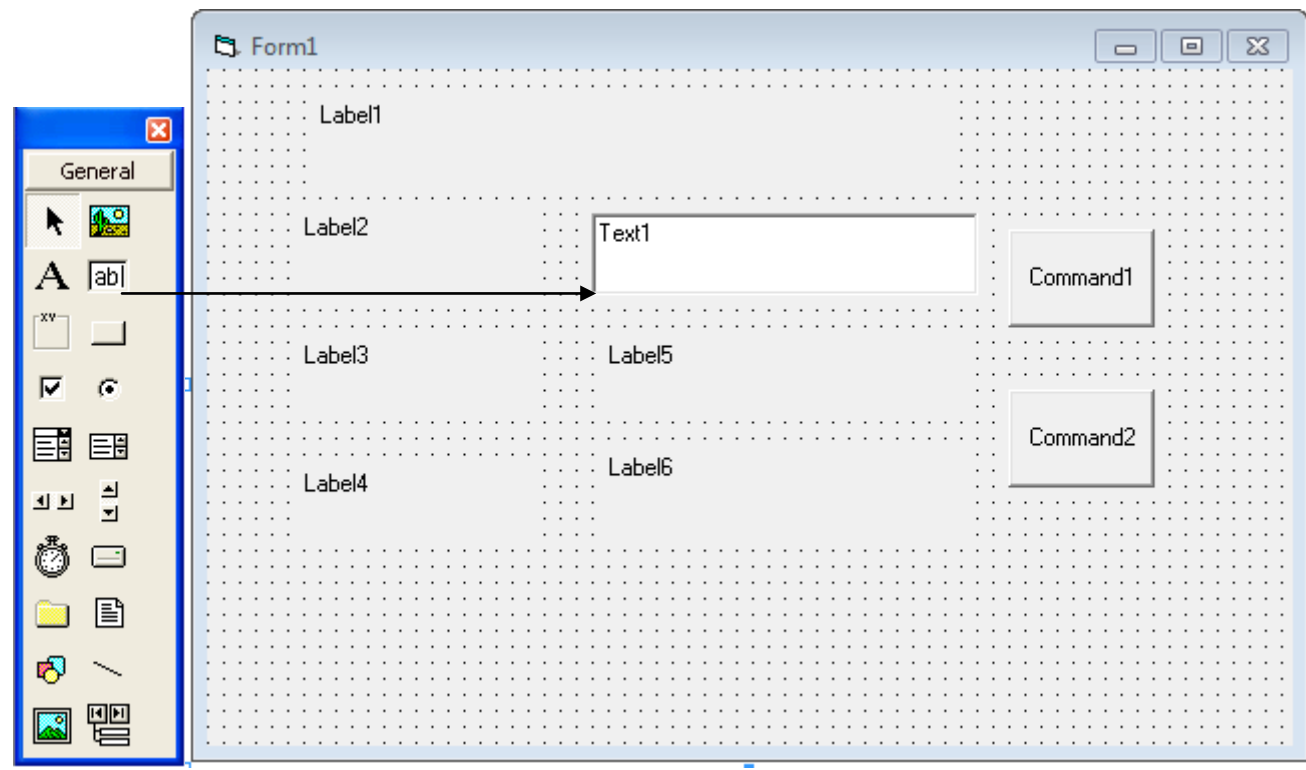

# **Καθορίστε τις πιο κάτω Ιδιότητες** (**Properties**)

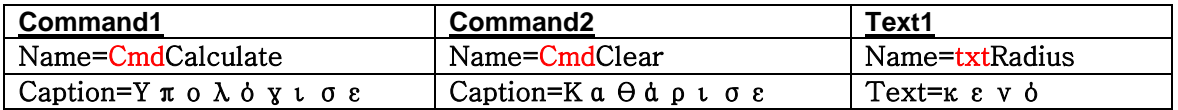

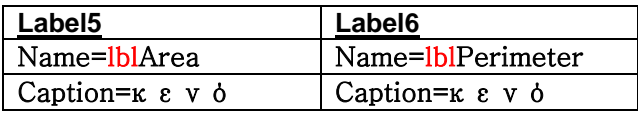

### **3.Γράψετε το πιο κάτω κώδικα πίσω από τα κουμπιά.**

CmdCalculate: **Dim R, Area, Perimeter As Integer R = txtRadius.Text**  $Area = 3.14 * R * R$ **Perimeter = 2 \* 3.14 \* R lblArea.Caption = Area lblPerimeter.Caption = Perimeter** CmdClear: **lblArea.Caption = "" lblPerimeter.Caption = "" txtRadius.Text = ""**

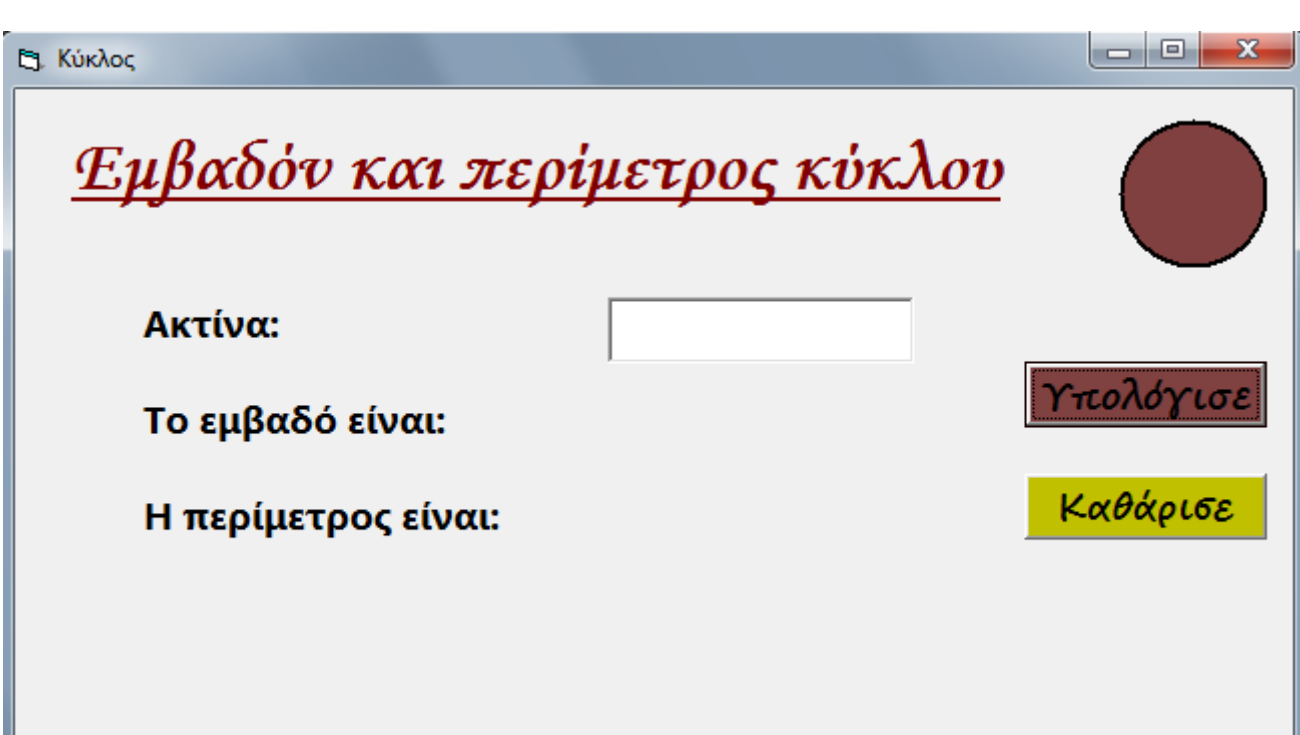

#### **Αποθήκευση φόρμας**

- 1. File→Save Form1.
- 2. Στο Save in να επιλέξετε το student και το φάκελο με το όνομα σας.
- 3. Στο File name να δώσετε το όνομα Circle
- 4. Να κάνετε κλικ στο Save.

#### **Αποθήκευση έργου**

- 1. File $\rightarrow$ Save Project As
- 2. Στο Save in να επιλέξετε το student και το φάκελο με το όνομα σας.
- 3. Στο File name να δώσετε το όνομα Circle.
- 4. Να κάνετε κλικ στο Save.

**Microsoft Visual Basic ΦΕ 6.5**